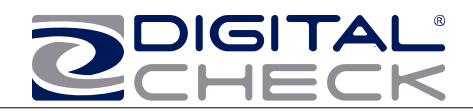

# TellerScan® 240 Countertop Check Scanner

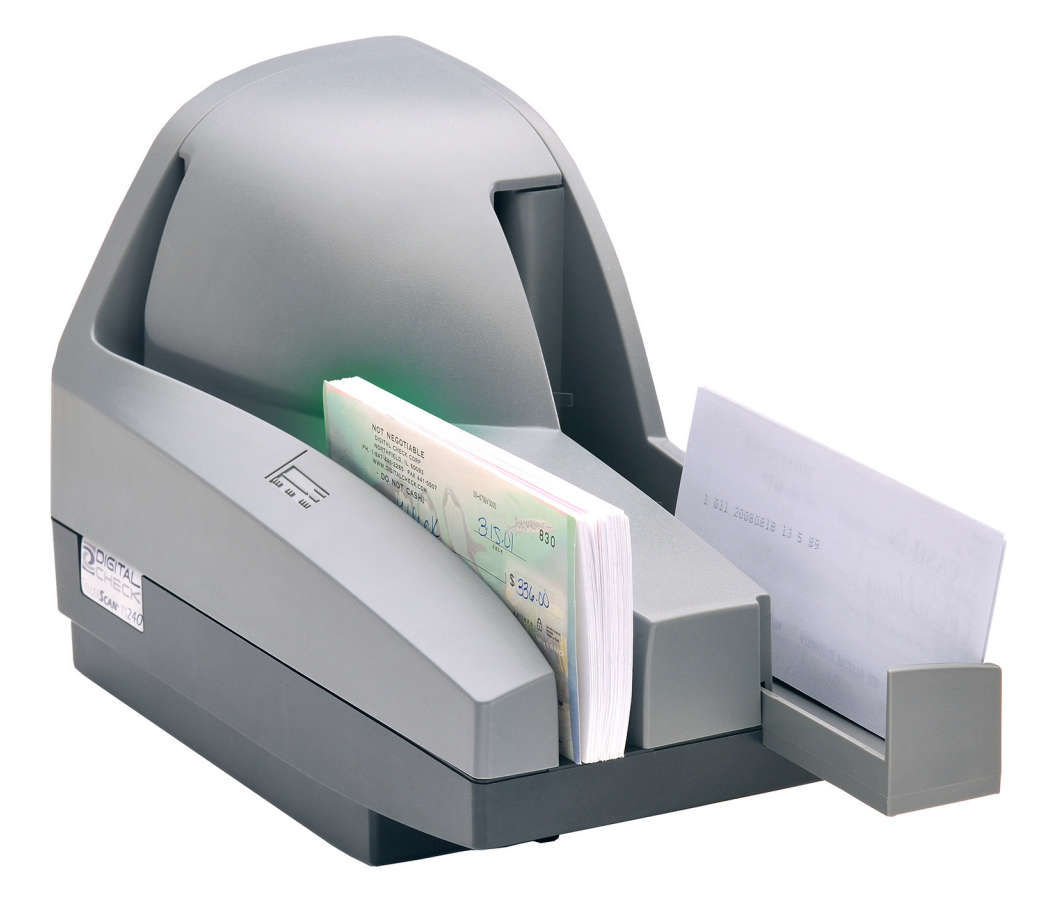

User Manual September 2009 Rev. 091509

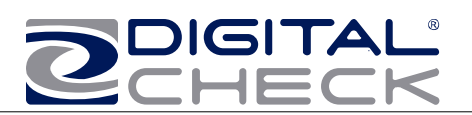

# **Table of Contents**

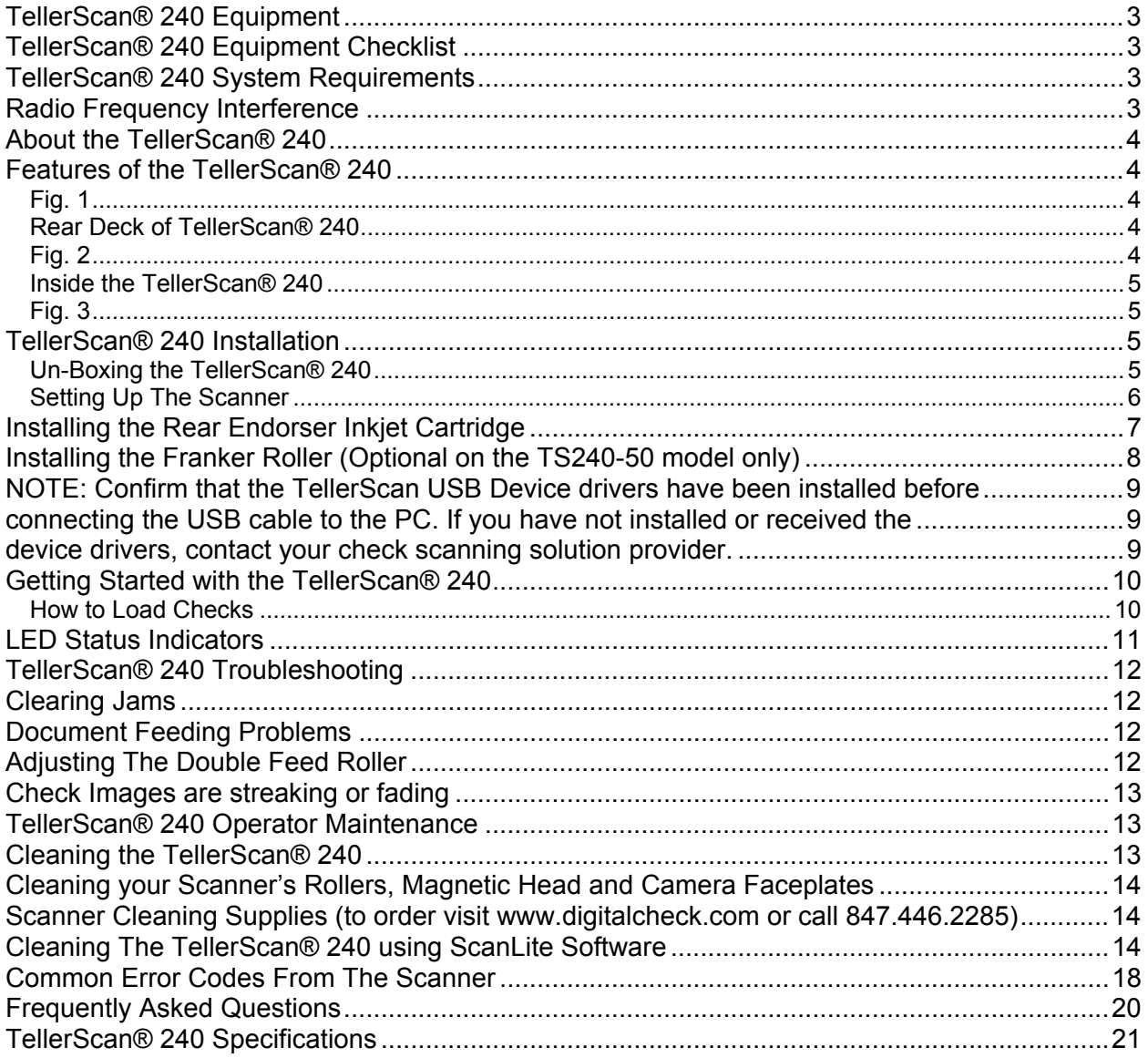

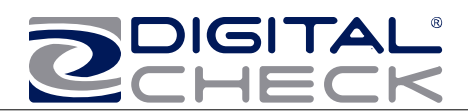

## <span id="page-2-0"></span>**TellerScan® 240 Equipment**

#### <span id="page-2-1"></span>**TellerScan® 240 Equipment Checklist**

The TellerScan® 240 package includes the following pieces:

- TellerScan® 240 scanner unit
- USB 2.0 cable
- 100v-240v -50/60 hz Voltage Sensing, external power supply and electrical sup
- **HP inkjet cartridge (Optional feature)**
- **Franker (Optional feature on** TS240-50 models only)

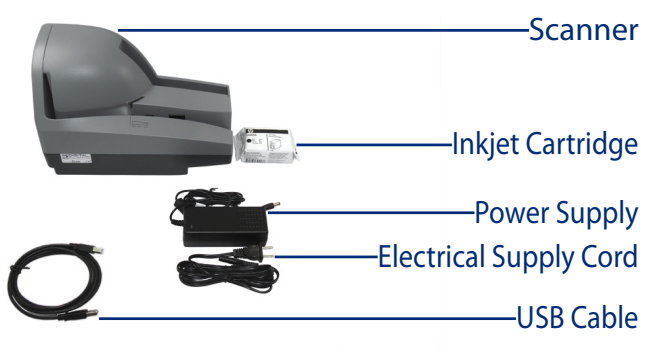

#### <span id="page-2-2"></span>**TellerScan® 240 System Requirements**

The following PC specifications are required to operate the TellerScan® 240 with your scanning application software:

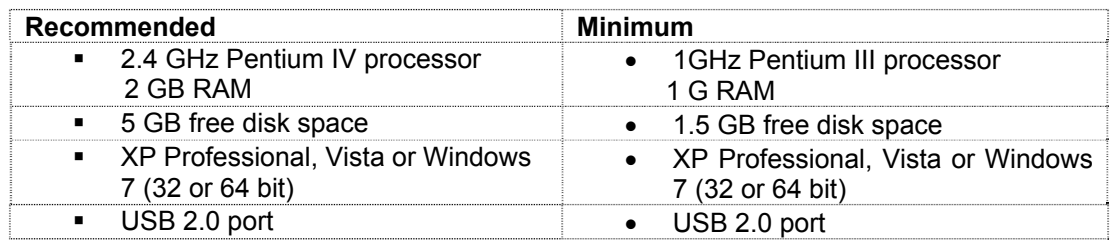

#### <span id="page-2-3"></span>**Radio Frequency Interference**

The TellerScan® 240 generates, uses, and can radiate radio frequency energy. If the unit is not installed and used properly that is, in strict accordance with the instructions in this manual it may cause harmful interference to radio communications. It has been tested and found to comply with the limits for Class digital devices pursuant to Subpart J of Part 15 of FCC Rules, which are designed to provide reasonable protection against harmful interference when operated in a commercial environment.

Operation of this equipment in a residential area is likely to cause interference, in which case, the user (at their own expense) will be required to take whatever measures may be required to correct the interference. The use of shielded cables is required when connecting this device to any/all peripheral or host devices. Failure to do so may violate FCC rules. This device meets FCC Class B specifications.

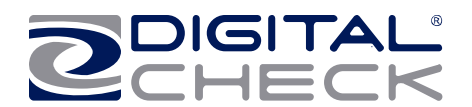

#### <span id="page-3-0"></span>**About the TellerScan® 240**

The TellerScan® 240 Countertop Check Scanners are an easy-to-use, compact, scanner that connects to a personal computer (PC). The TellerScan® 240 automatically scans the front and/or back of checks and reads the MICR (Magnetic Ink Character Recognition) code line. The images and data are then transmitted through a Universal Serial Bus (USB) interface to the PC. The TS240 models have an auto feeder that handles up to 100 items.

#### <span id="page-3-1"></span>**Features of the TellerScan® 240**

### **Outside the TellerScan® 240**

**Fig. 1** 

<span id="page-3-2"></span>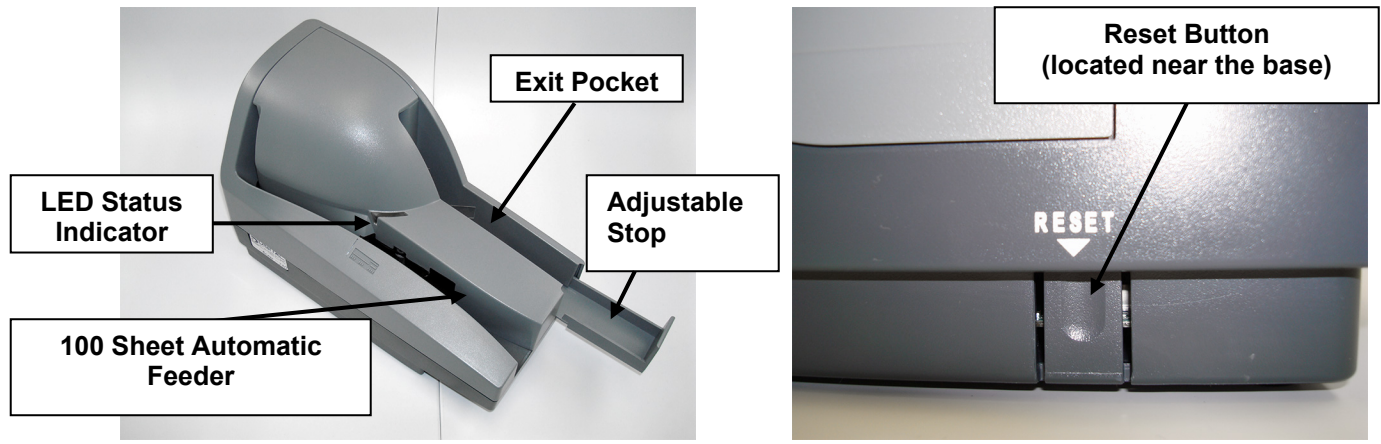

#### <span id="page-3-3"></span>**Rear Deck of TellerScan® 240 Fig. 2**

<span id="page-3-4"></span>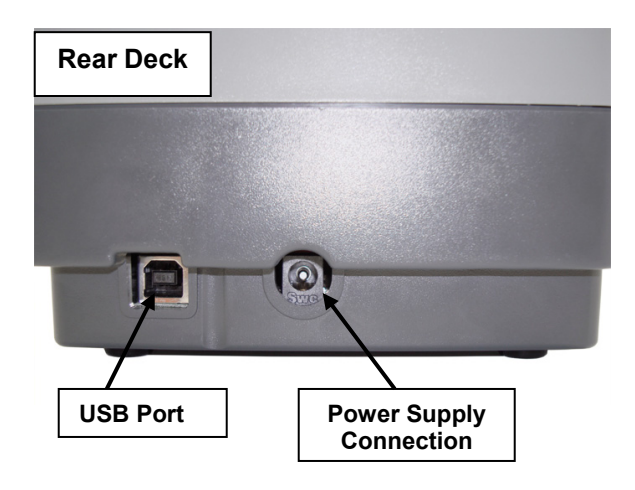

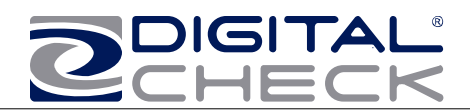

#### **Inside the TellerScan® 240 Fig. 3**

<span id="page-4-1"></span><span id="page-4-0"></span>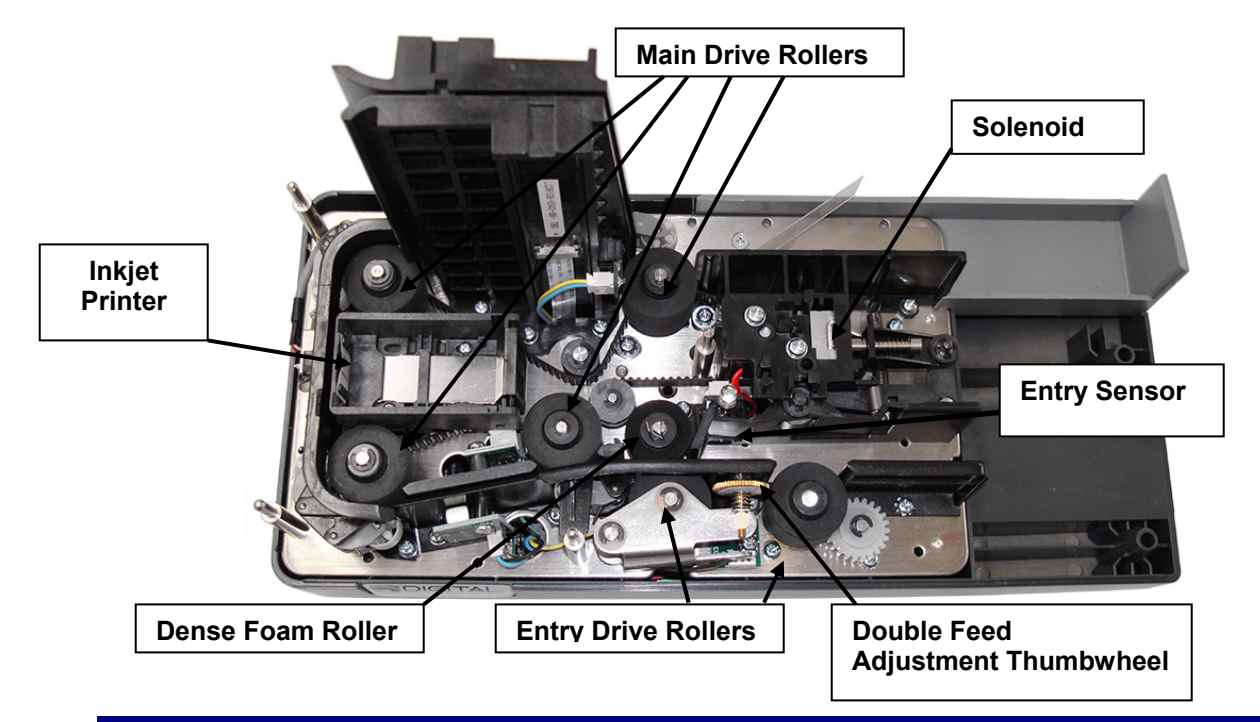

### <span id="page-4-2"></span>**TellerScan® 240 Installation**

<span id="page-4-3"></span>**Un-Boxing the TellerScan® 240**  Step 1: Step 2:

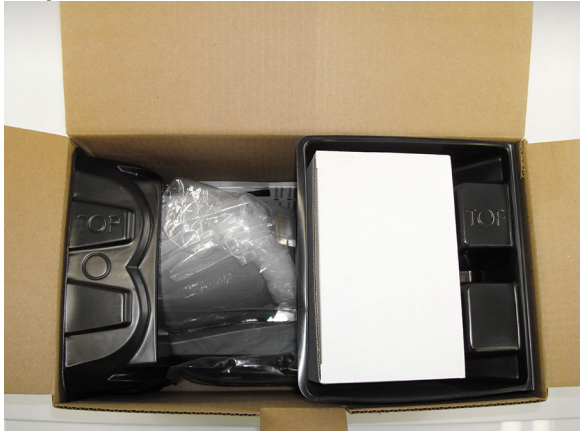

container and pull it away to reveal the now be removed. **scanner below.**

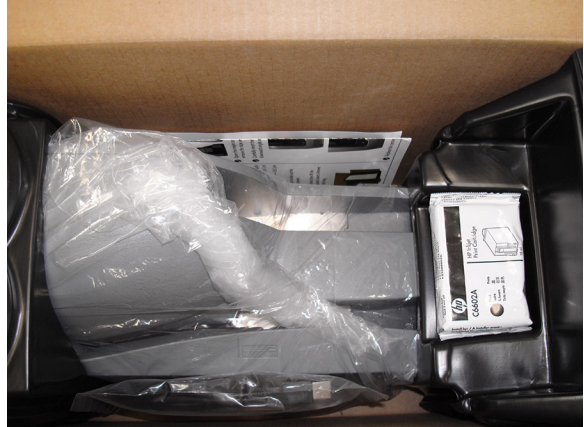

**Remove the power supply from the top The remaining accessories and scanner can** 

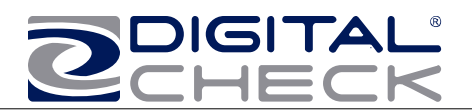

**WARNING:** Before powering on the scanner, you will want to install the USB driver. See 'Installing the Driver Files' section for instructions.

#### <span id="page-5-0"></span>**Setting Up The Scanner**

- 1. Place the unit on a flat surface near the PC and away at least 6 inches from other electrical devices.
- 2. Connect the power cord from the external power supply to the power connector on the scanner rear deck and then plug in the power supply to an electrical outlet. Place the external power supply in a ventilated area several feet away from the scanner and connect to an appropriate source of power.
- 3. Connect the USB cable by plugging it into the port on the rear deck. Do not connect the scanner until the USB Device Driver has been loaded.

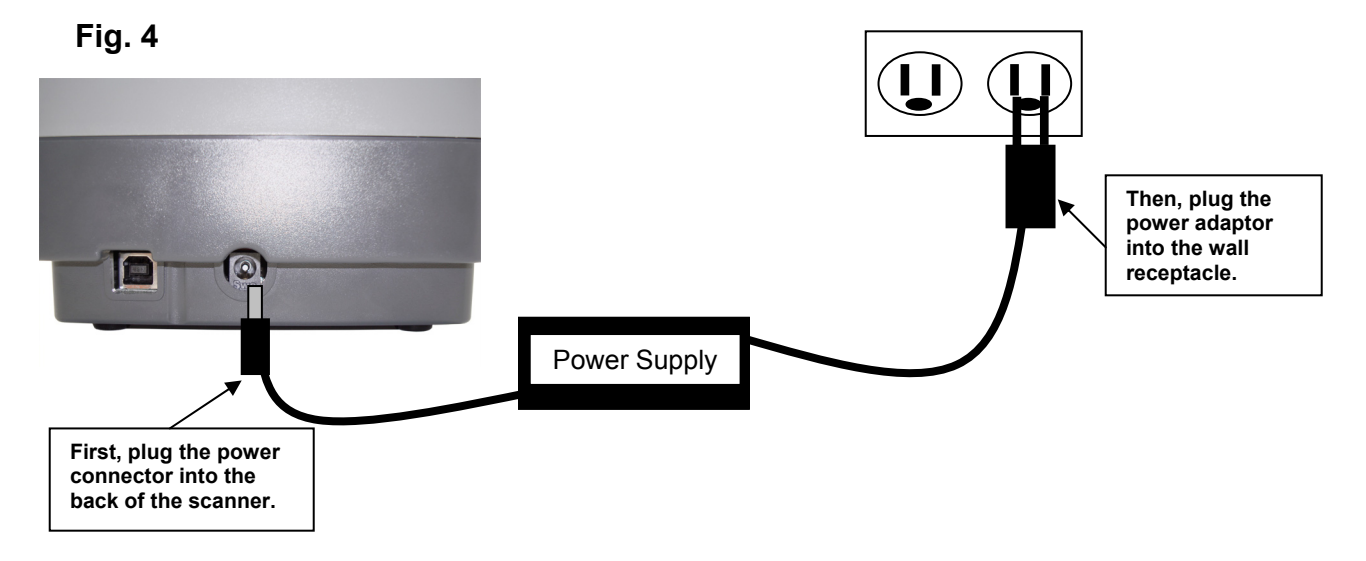

**NOTE: Confirm that the TellerScan USB Device drivers have been installed before connecting the USB cable to the PC. If you have not installed or received the device drivers, contact your check scanning solution provider.** 

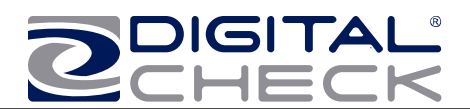

#### <span id="page-6-0"></span>**Installing the Rear Endorser Inkjet Cartridge**

Follow these instructions when installing the inkjet cartridge for the first time, or when replacing an empty cartridge:

- 1. Remove the center cover and locate the inkjet printer. (Fig. 5)
- 2. If replacing an existing cartridge, remove the inkjet cartridge by grasping the small tab at the rear end and gently pulling upward. Discard the used cartridge.
- 3. Obtain a new inkjet cartridge (HP part number C6602A). For new installations, one new cartridge is included with each inkjet model scanner.

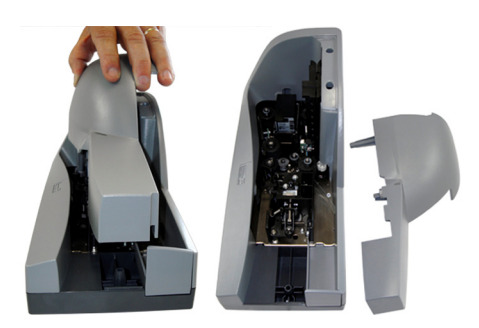

Fig. 5Remove the protective tape covering the ink nozzles. Be careful not to touch the ink with your fingers or allow it to come in contact with any clothing.

4. Carefully, insert the nose (inkjet end) of the cartridge into the cradle (Fig. 6) in the scanner and slide forward while keeping the reservoir end of the cartridge tilted slightly upward.

6. Push the cartridge downward until it snaps into position, and then replace the top center scanner cover.

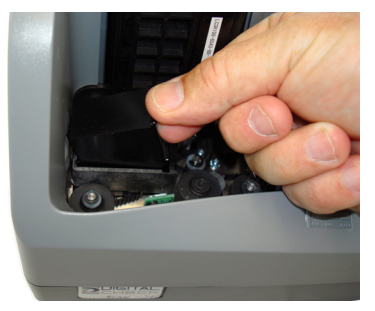

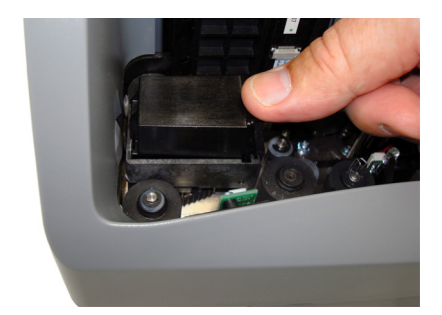

Fig. 6

**Note:** If the scanner has to be transported by common carrier from one place to another or extended periods of inactivity, it is advisable to remove the inkjet cartridge from the scanner and seal in an airtight bag. If the cartridge has not been used for an extended period of time, it may be necessary to clean the inkjet nozzles with a wet towel, and then blot dry.

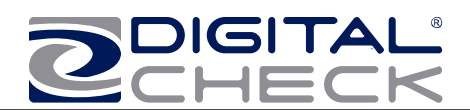

### <span id="page-7-0"></span>**Installing the Franker Roller** (Optional on the TS240-50 model only)

Step 1: Remove the Center and Outer scanner covers. Locate and remove the White Nylon Thumbscrew.

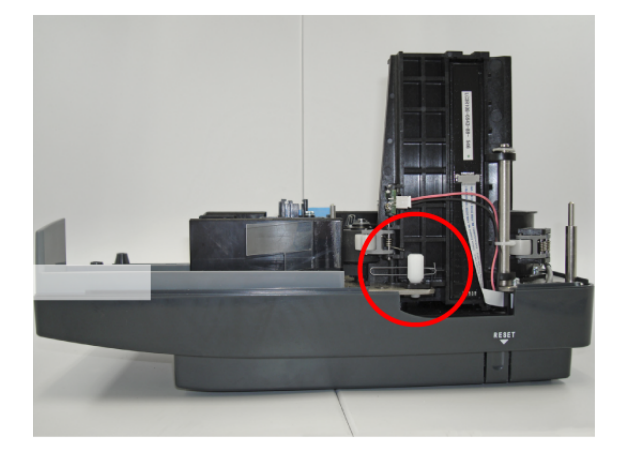

Step 3: Rotate the Franker Roller until it touches the Metal Spring (as shown).

Step 2: Swing out the outer Camera Door. Locate the Franker Roller Mounting Post.

Hold the Franker Roller with the tab facing out and lined up with the Metal Spring. Snap the Franker Roller onto the Mounting Post.

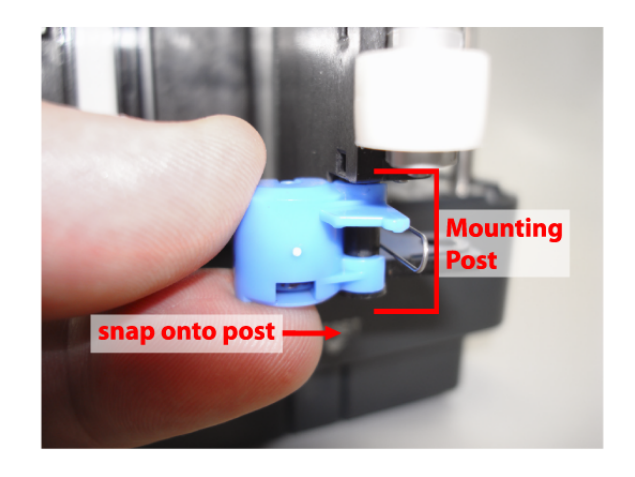

Step 4: Close the Camera Door and screw the White Nylon Thumbscrew back in place.

Replace the Center and Outer scanner covers.

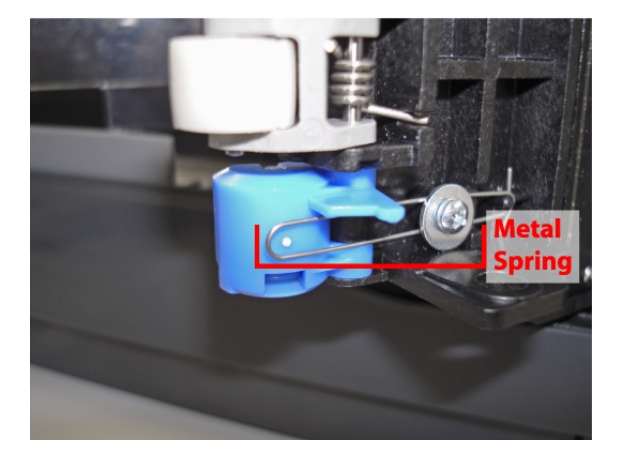

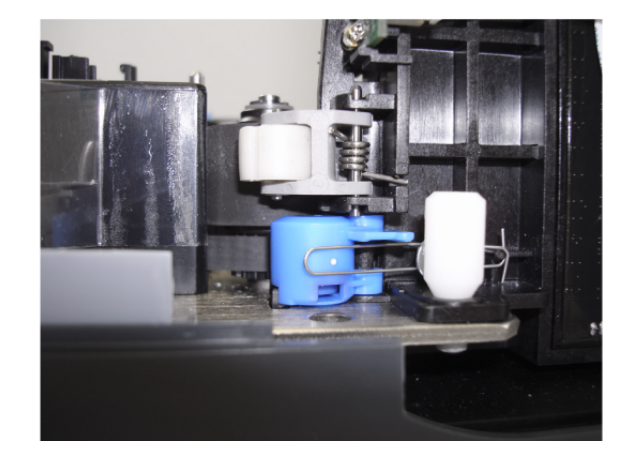

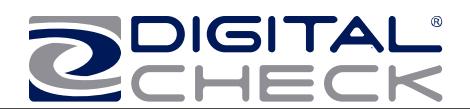

<span id="page-8-2"></span><span id="page-8-1"></span><span id="page-8-0"></span>**NOTE: Confirm that the TellerScan USB Device drivers have been installed before connecting the USB cable to the PC. If you have not installed or received the device drivers, contact your check scanning solution provider.** 

### **Optional driver installation directions/using the DCC demo programs:**

- 1) Download the **TellerScan USB Driver** file from the web site. **http://www.digitalcheck.com/integration\_support/drivers\_and\_demo\_programs**
- 2) Unzip the file and run the driver utility program to automatically install the firmware and create a folder for the driver files (C:\Program Files\TellerScan\Drivers).
- 3) Connect the power supply and the USB Cable. The LED on the scanner control panel should now be showing 'red'.
- 4) Windows detects a new hardware device.
- 5) The LED will turn 'green' when the application launches and acquires the scanner.

**NOTE:** While the scanner will run on a USB 1.1 port, it is recommended that a USB 2.0 port be used to provide better overall performance. An INI file parameter will need to be increased to allow running on a USB 1.1 port due to the slower throughput. Check with your application provider.

#### **Install the Demo Software Program (***Download from the Digital Check web site. Use the ScanLite program for testing the scanner and during the cleaning process***)**

#### **To download ScanLite Go to:**

#### **<http://www.digitalcheck.com/>integration\_support/drivers\_and\_demo\_programs**

The demo software is a basic scan program that allows you to operate the scanner, change different scanner settings, view images, and store them on your PC's hard disk. The demo program is not the software to run the system. Additional application software is required. ScanLite is an easier demo program to use and is recommended that it be used when cleaning the scanner.

- 1. Create a sub directory on the PC and label it "ScanLite."
- 2. Copy the ScanLite files into the directory.
- 3. Launch the ScanLite.exe to open the demo application.

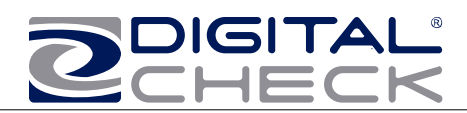

**Fig. 7: bottom & left** 

#### <span id="page-9-0"></span>**Getting Started with the TellerScan® 240**

#### <span id="page-9-1"></span>**How to Load Checks**

- 1. Place the item into the entry tray with the face of the document toward the outside.
- 2. Then slide the documents into the path until the leading edge contacts reaches the line on the outer cover. The status LED will also light up 'orange' when a document has been loaded.
- 3. If the application is set to scan, it will start the motor and grab the document.

**edges aligned** 

The automatic-feeder can hold up to 100 items. Use the following directions:

- 1. Remove all rubber bands, staples, paper clips, pins, etc.
- 2. Load the items into the automatic-feeder with the front of the items facing away from the scanner (Fig 8).

**NOTE:** Checks must be aligned properly in order to feed correctly. The bottom and left leading edges of the check stack must align with one another (See Fig. 7).

- 3. Slide the items into the automatic-feeder until the LED light illuminates (Fig. 10).
- 4. This indicates the scanner is ready to begin feeding the items. DO NOT force the items into the automatic-feeder after the light illuminates, as this may increase jam rates.

**Fig. 8: Front of checks are facing out** 

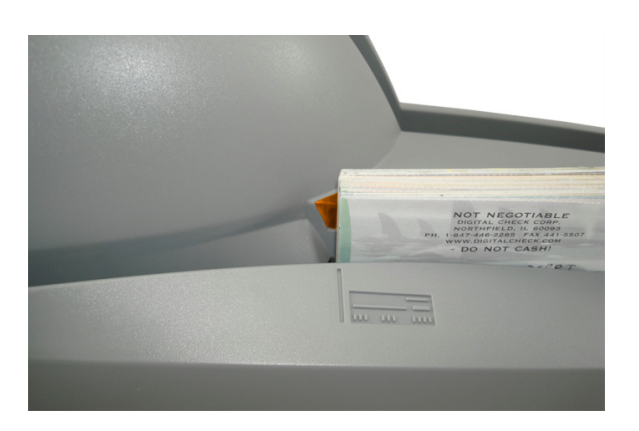

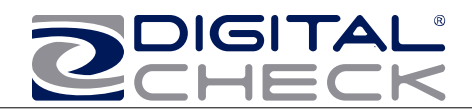

### <span id="page-10-0"></span>**LED Status Indicators**

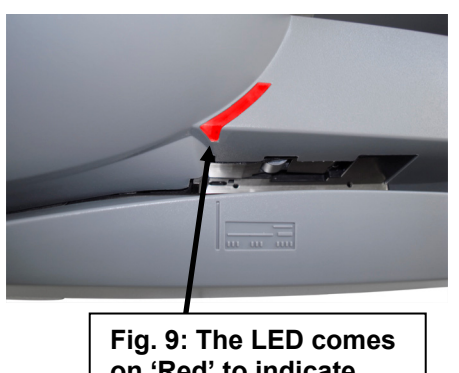

**on 'Red' to indicate power to the unit.** 

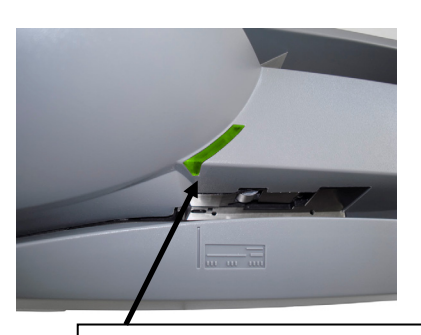

**Fig. 10: When the scanner is acquired by the application, the LED turns green.** 

The standard sequence for the status LED is:

- 1. When the the power supply and and USB cable are connected to the scanner and a live port on the PC, the LED will light up 'red'. This indicates initial power to the scanner.
- 2. If the drivers have been properly loaded, once the application launches and acquires the scanner, the LED will now turn 'green'.
- 3. Once the TellerScan® 240 is synchronized with the application, the LED is now used to detect the presence of documents in the entry pocket. (the LED turns orange when documents are present)
- 4. Note: Both the power cable and both ends of the USB cable must be plugged in for the red LED light to come on. If the red LED does not come on, check the power and reseat both the power and the end of the USB cable going into the PC and into the scanner.

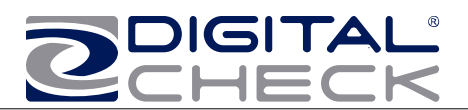

# <span id="page-11-0"></span>**TellerScan® 240 Troubleshooting**

**Note:** Take a picture of any shipping damage where you feel it affected the unit and email it to helpdesk@digitalcheck.com

## <span id="page-11-1"></span>**Clearing Jams**

If a jam occurs, the paper path must be cleared. To do this, try to advance the jammed document by pressing the "EJECT" button within your application (if applicable). In case the document does not exit the document track, you can grab the document with both hands and carefully wiggle the document back and forth while lifting up. Otherwise, follow these steps:

- 1. Remove the central cover, if needed, to remove the document.
- 2. Clear the path of any jammed document and make sure that the rollers are free of paper and debris.
- 3. Replace the cover.

#### <span id="page-11-2"></span>**Document Feeding Problems**

The TellerScan® 240 features an auto-feeder and will require user adjustments approximately every 100,000 checks. If you notice feeding problems, check the documents for bent of folded edges and for debris in the scanner document track. If feeding problems are still experienced, try cleaning the entry rollers using a TellerScan® cleaning card and the procedures described within this manual.

#### <span id="page-11-3"></span>**Adjusting The Double Feed Roller**

Remove the left side cover to see the adjustment wheel. Rotating the wheel 'top to left' will tighten the adjustment and reduce or eliminate double feed or piggy backed items. Too much tension can affect normal feeding. Too little tension can allow items to piggy back. When piggy backs become more noticeable, clean the rollers first and then rotate the wheel about a  $\frac{1}{4}$  turn counter-clockwise to tighten and then test the adjustment. An additional ¼ turn might be needed if double feeding is still occuring. This adjustment, when properly set, should normally last about 100,000 items.

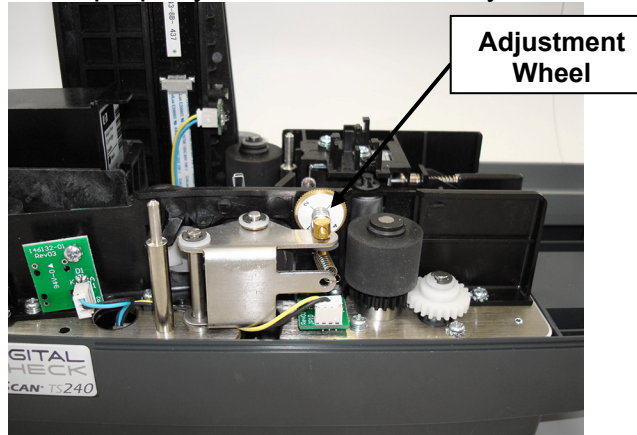

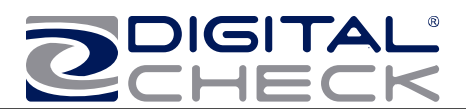

#### <span id="page-12-0"></span>**Check Images are streaking or fading**

If you notice either streaking or fading on the images, the scanheads may require cleaning. Refer to the section on cleaning the scanhead area.

### <span id="page-12-1"></span>**TellerScan® 240 Operator Maintenance**

#### <span id="page-12-2"></span>**Cleaning the TellerScan® 240**

Over time, ink, dirt and dust particles will collect on the scanner rollers and document track. Therefore, it is necessary to clean these areas on a regular basis to assure reliable performance. Tips for performing preventative maintenance by the user on the TellerScan® TS240 include (see the TS240 Routine Maintenance & Troubleshooting video at www.digitalcheck.com for additional info):

- A Periodic inspection of the entire document track area. The use of flashlight will enhance the visual inspection between the scanheads and throughout the document track.
- Remove any staples, paper clips, and rubber bands that may have accumulated during use.
- Have a can of compressed air available to blow out the document track on a regular basis.
- Purchase the TellerScan® cleaning cards (available at digitalcheck.com) to have on hand for regular cleaning maintenance. Run several scan cycles, flipping the card between cycles, while holding the card to 'scrub' the first drive or entry rollers. Once the entry rollers no longer deposit dirt onto the card, allow the card to scan through the entire path. Run this through several times while flipping the card end-to-end and top to bottom. (see the TS240 Routine Maintenance & Troubleshooting video at www.digitalcheck.com for additional info)
- Use the special cleaning swabs, which come with the TellerScan® cleaning kit, to 'scrub' the four drive rollers under the center cover.
- Inspect the quality of the captured images on a regular basis. If the image quality drops off, inspect and clean the scanheads following the procedure described later in this manual. If the quality does not appear to be related to dirt or debris, contact your service provider to determine if the scanheads can be recalibrated.

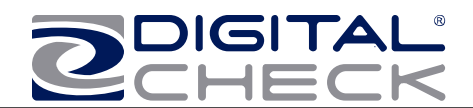

#### <span id="page-13-0"></span>**Cleaning your Scanner's Rollers, Magnetic Head and Camera Faceplates**

In severe environments where ink and dirt build up rapidly, it may be necessary to clean the scanner rollers, magnetic read head, scan head faceplates, and document track every 3,000 to 5,000 documents. This simple maintenance will dramatically improve the reliability of your scanner over its useful life.

#### <span id="page-13-1"></span>**Scanner Cleaning Supplies (to order visit www.digitalcheck.com or call 847.446.2285)**

- 1. Compressed Air (acquired from a local office supply provider)
- 2. Cleaning Cards Consisting of one box of 25 cleaning cards (#IS0028)
- 3. Cleaning Kit Consisting of box of 25 cleaning cards & 6 cleaning swabs (#130007-03)

#### <span id="page-13-2"></span>**Cleaning The TellerScan® 240 using ScanLite Software**

The ScanLite program, which is available from the Digital Check web site, is an excellent utility to run while performing the cleaning procedures recommended below. ScanLite provides an easy way to initiate the scan cycles in order to feed the cleaning cards properly through the scanner. ScanLite also includes an 'Eject' button that operates the scanner at half its normal speed, making it easy to scrub off the four main drive rollers when using the cleaning swabs.

Visit the following site to download ScanLite: http://www.digitalcheck.com/integration\_support/drivers\_and\_demo\_programs

Newer software might have the 'Clean' option built in. To confirm, hold down the Shift key and press the Reset button. Click on the 'Clean' option at the top to start the motors. Click on the 'Clear' option when finished.

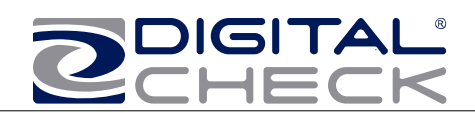

### **Cleaning Steps**

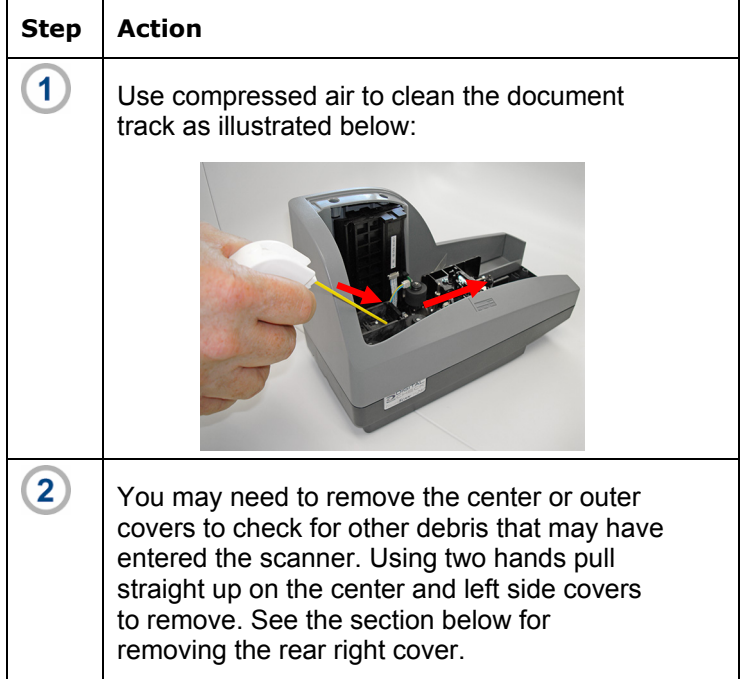

# **Helpful Hints**

- 1. Do not use stickers to cover up previously sprayed numbers on documents. The backing from the stickers can rub off onto the rollers and cause documents to jam.
- 2. Do not use White Out on scanned documents, the White Out can rub off the documents onto the scanner camera faceplate and distort the images.
- 3. Watch for loose debris falling into the scanner such as staples and rubber bands.
- 4. Carefully, turn the scanner upside down and shake it to remove any loose debris.

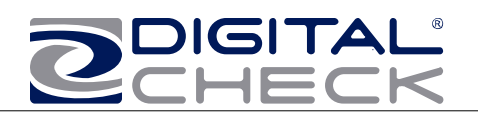

# **Cleaning Steps (continued)**

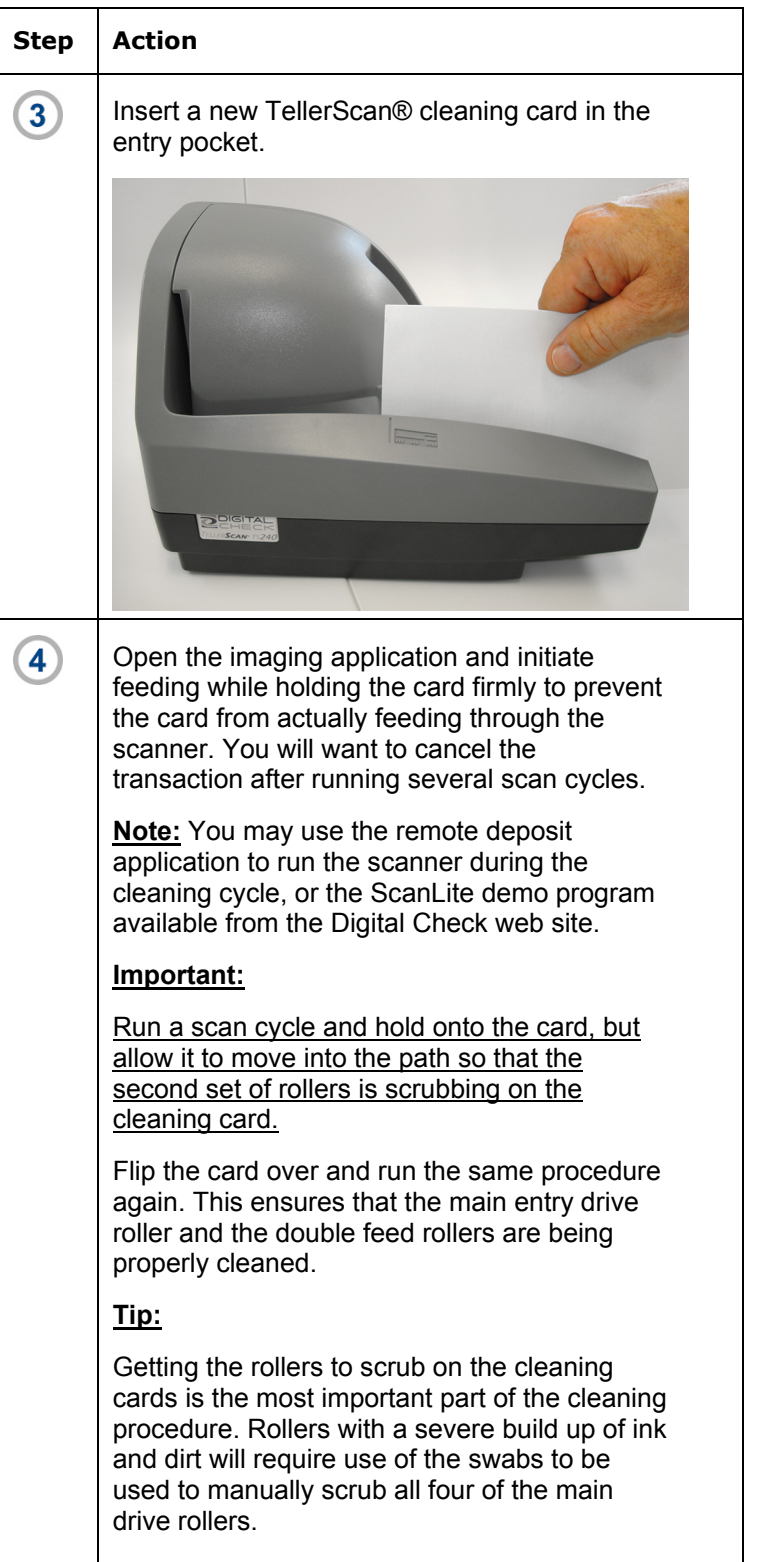

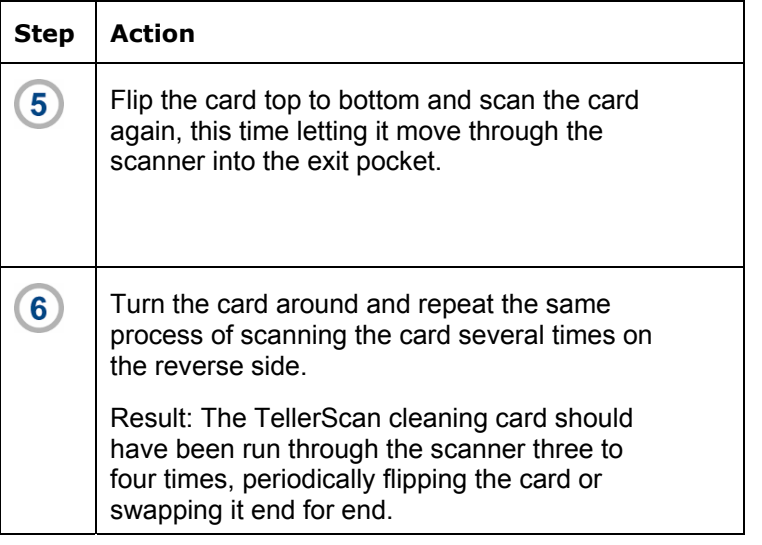

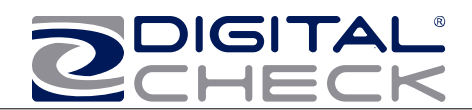

### **Cleaning Scan-Head Steps**

**Note:** This is only performed when document images are unclear, distorted or have a dark line laterally through every image.

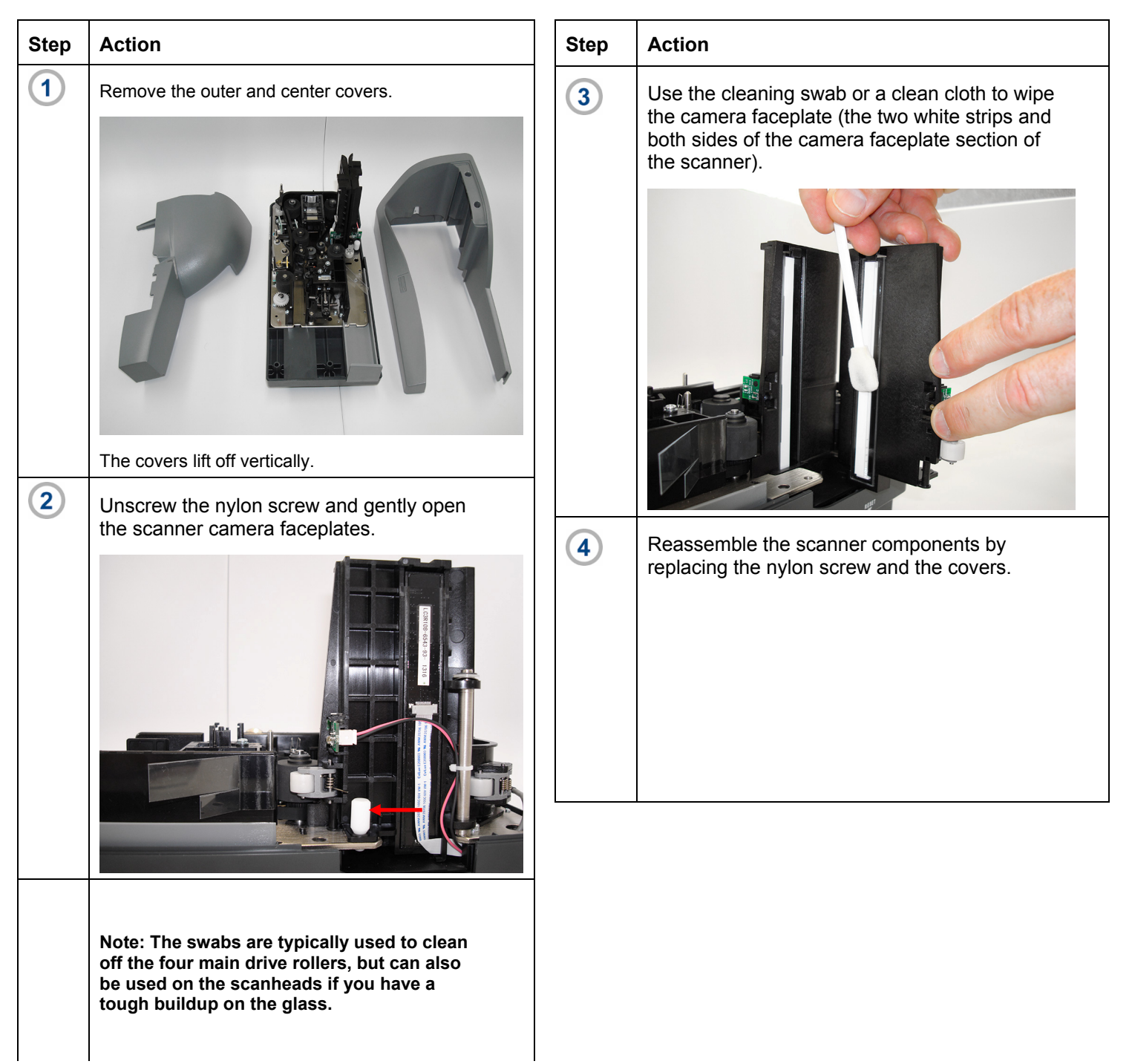

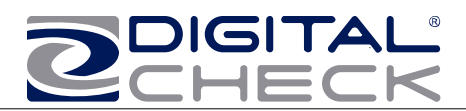

# <span id="page-17-0"></span>**Common Error Codes From The Scanner**

There are three common error codes that can typically show up depending upon the type of documents being scanned.

Periodic and scheduled cleanings should be performed before determining if any further problem determination is needed. See the scanner cleaning document.

### **Helpful Hints**

- 1. Always hand-jog the documents to align the leading and bottom edges for the auto feed models. Visually check the leading edges for bent or curled or curled corners and straighten them as needed.
- 2. Place the stack of documents half way into the entry slot, then slide the stack forward until the LED light comes on/turns orange.
- 3. Be sure that the entry tray is fully seated and that the exit wire stop is extended enough to allow for approximately ½" more than the longest document.

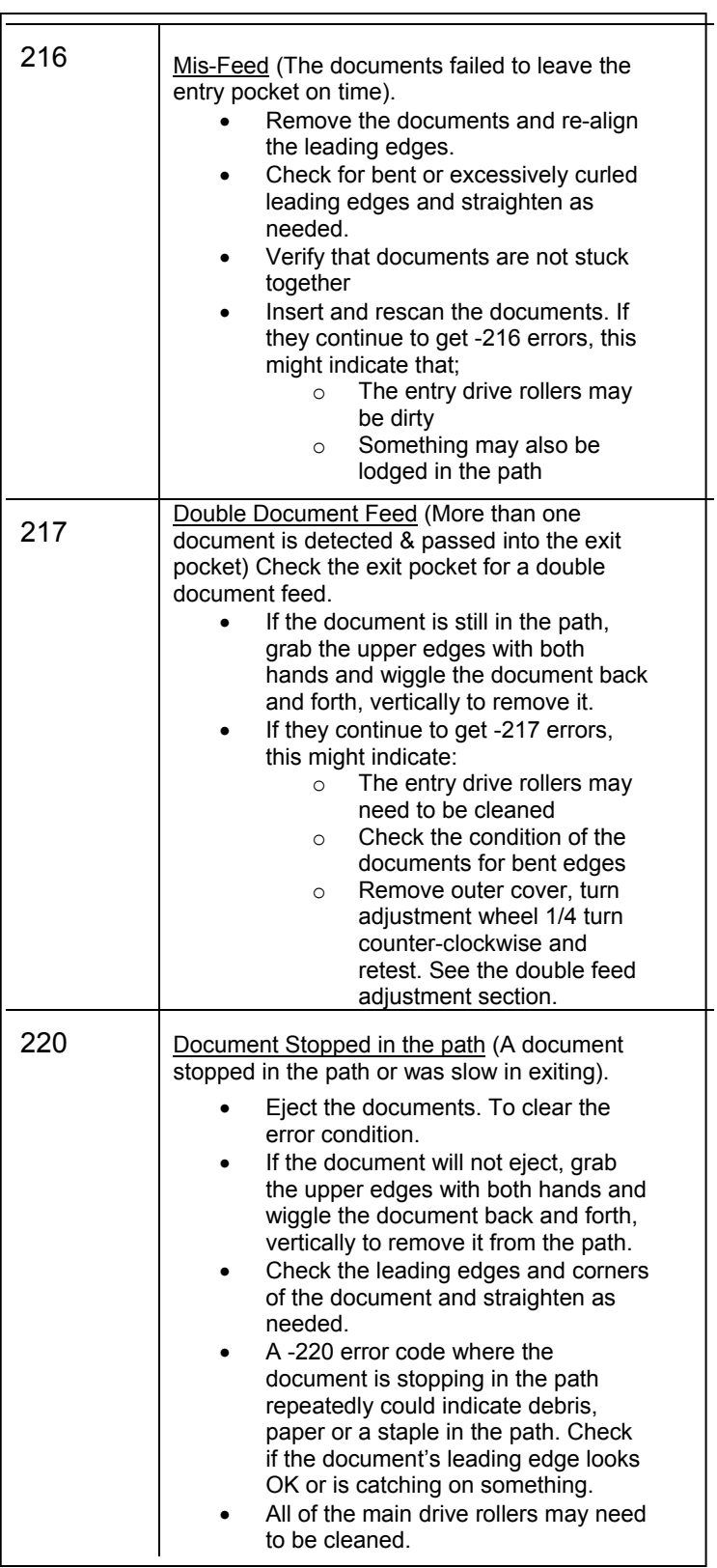

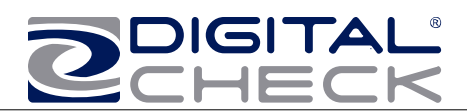

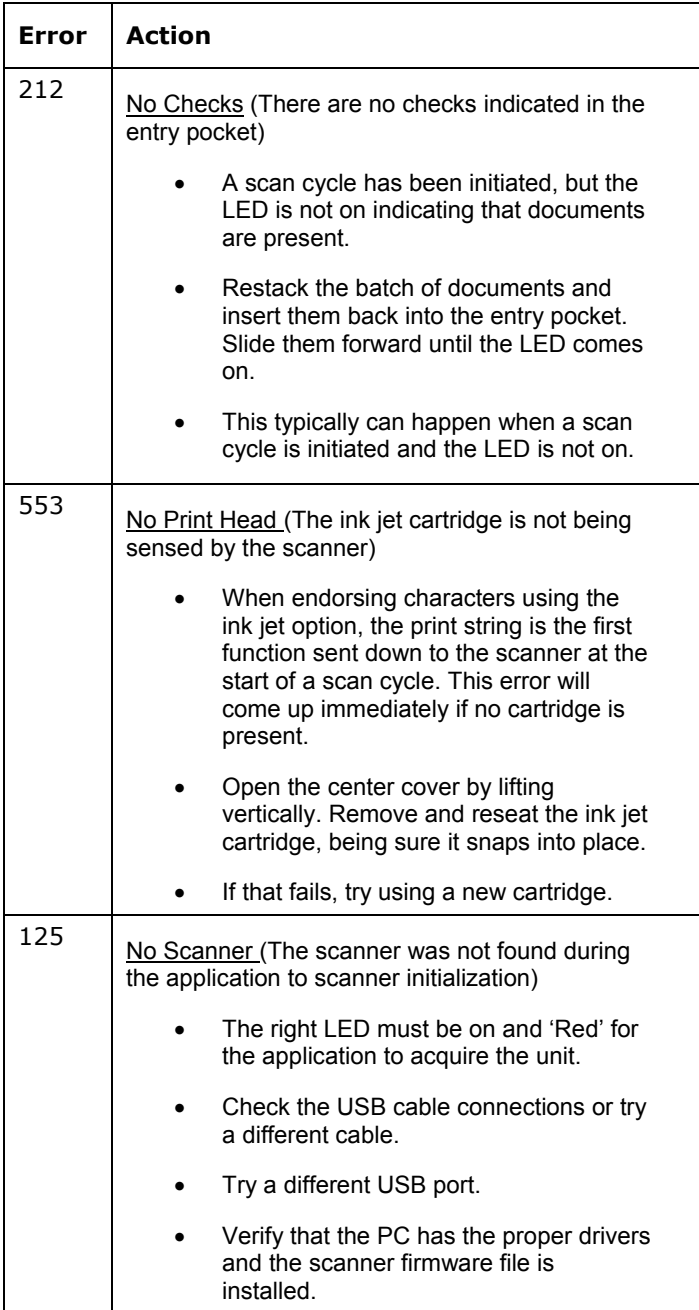

### **Additional Error Codes Additional Scanner Information**

There are other helpful documents available in PDF format on the Digital Check web site. Go to http://www.digitalcheck.com

The ink jet cartridge used in the TS240 is the standard HP C6602A cartridge. Typical yield is from 5 to 7 million characters.

The TS240 scanner is recommended to use a USB 2.0 port for optimum performance and application timing.

For support, contact your dealer or Digital Check Corporation at 847-446-2285. The Service request form to send scanners into the plant for repair can be filled out on-line by going to the web site at:

[www.digitalcheck.com/clientarea](http://www.digitalcheck.com/clientarea) 

**NOTE:** Periodic and scheduled cleanings should be performed before determining if any further problem determination is needed. See the scanner cleaning section.

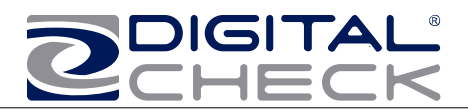

### <span id="page-19-0"></span>**Frequently Asked Questions**

#### **How many checks per minute should my TS240 scan?**

The TS240 has a rated throughput speed of up to 50, 75 or 100 documents per minute DPM depending on the specific model (TS240-50, TS240-75, TS240-100). Actual throughput will vary depending on the PC configuration, physical size of the items scanned, simple or complex endorsement and the speed of the application.

#### **What is the proper sequence of the LED lights when the scanner is powered on?**

The proper LED sequence is for the LED to come on 'Red', followed by the LED turning 'green' once the application has been launched. If the LED does not come on 'Red', check the power and USB cable connections. If the LED is 'Red', but will not turn 'Green', contact customer support for assistance with checking firmware and reloading the drivers.

#### **What is a safe distance to keep the power supply from the TS240 check scanner to prevent electromagnetic interference with the MICR read head in the scanner?**

Keep power supplies and other electromagnetic devices 12-18 inches away from the scanner to keep them from interfering with the Magnetic read head.

#### **How often should the TS240 check scanner be cleaned?**

The recommended cleaning cycle is every 3,000 to 5,000 items in severe environments where ink and dirt may build up quickly. Please reference the cleaning instructions section for specific instructions on how to properly clean the TS240.

#### **How many characters does the HP C6602A inkjet cartridge yield?**

Once opened, the practical life of the inkjet cartridge is six months. However, the rated character yield on the inkjet cartridge is between 5-7 million characters. Do not shake or drop the cartridge, which can cause the printing to fail. Keep a spare cartridge on hand in case the current cartridge cannot be used.

**What are the minimum and maximum document dimensions for the TS240?**  See Table below

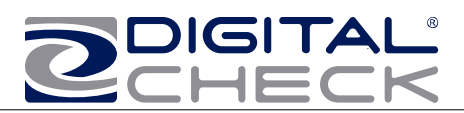

# <span id="page-20-0"></span>**TellerScan® 240 Specifications**

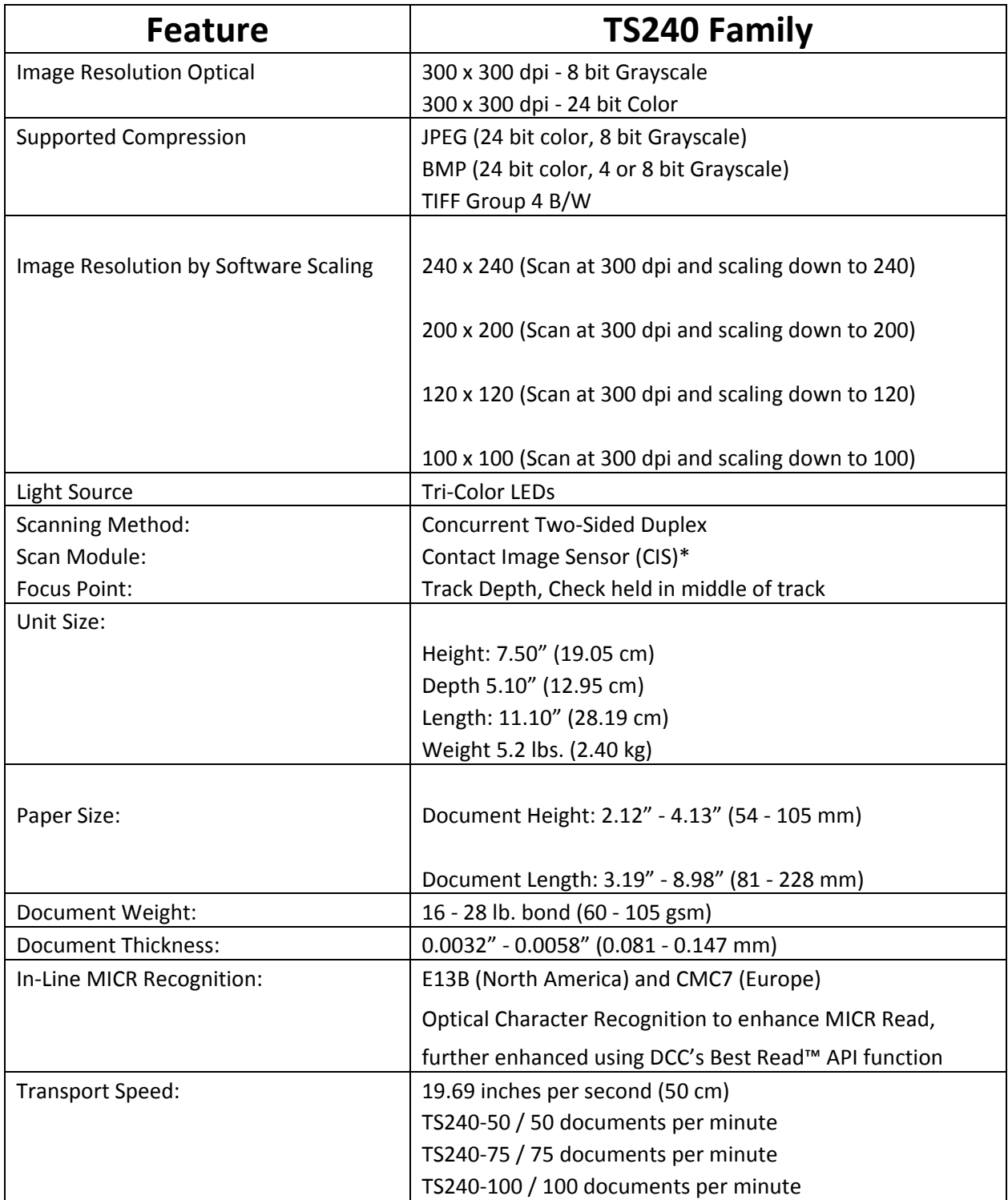

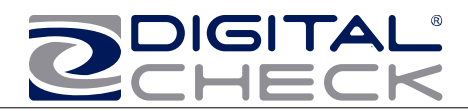

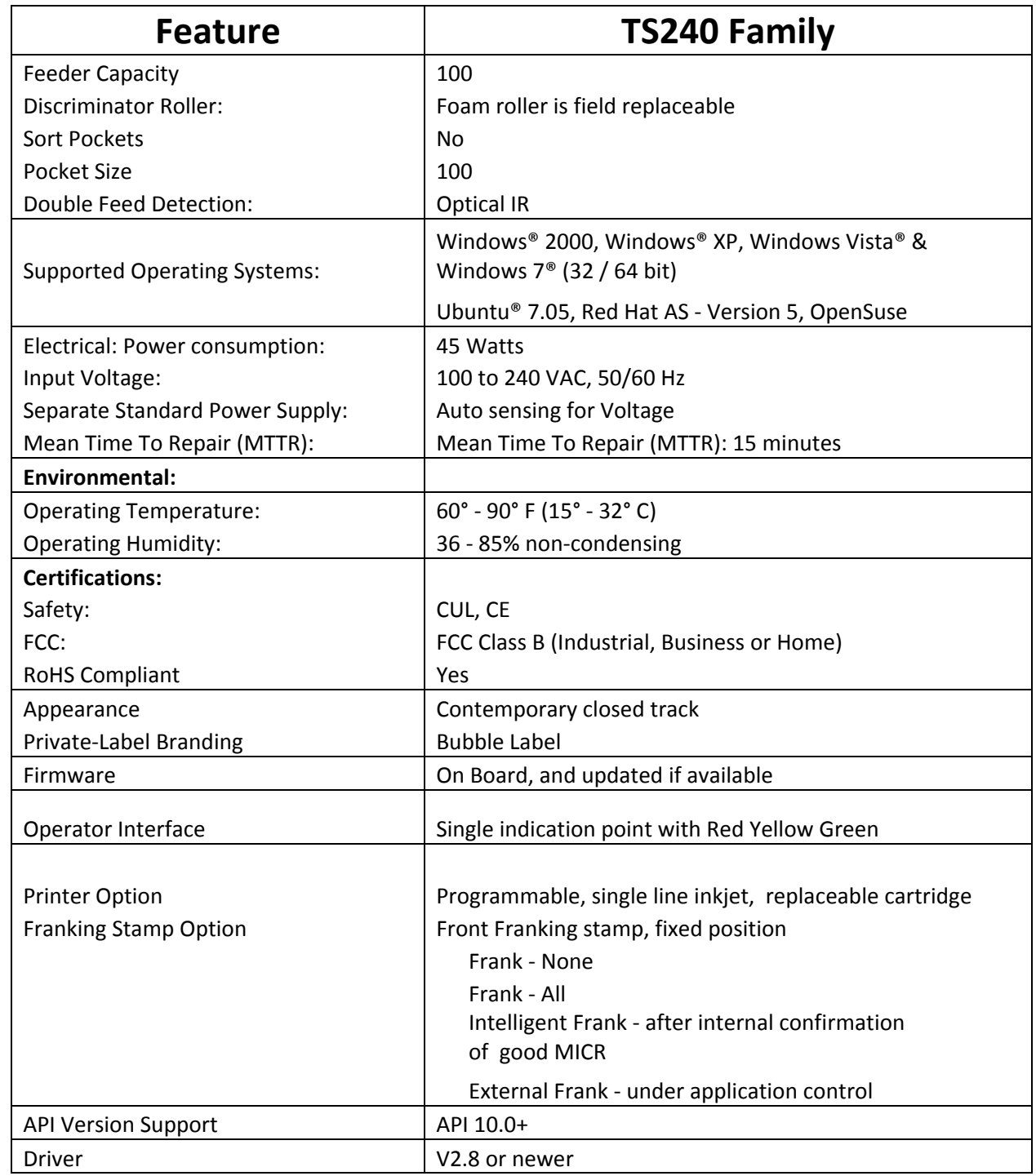

Specifications are subject to change. Trademarks and registered trademarks are property of their respective owners.

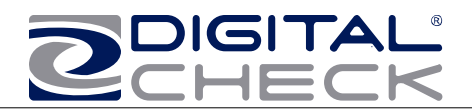

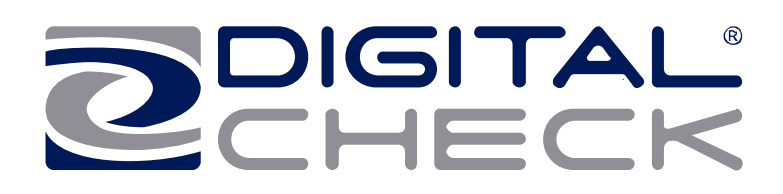

#### *Corporate Headquarters:*

Digital Check Corp. 466 Central Ave, Suite 31 Northfield, IL 60093 Tel: 847-446-2285 Fax: 847-441-5507 Website: [www.digitalcheck.com](http://www.digitalcheck.com/) Email: support@digitalcheck.com